# **Disabling Pop-up Blockers**

The Home Access Center requires the use of "pop-up windows". If you have a "pop-up blocker" on your browser, you will not be able to use all features of the site, including the ability to make payments online. Find your browser from the list below to disable your pop-up blocker.

#### *Internet Explorer*

When Internet Explorer blocks a "pop-up window", it will display a message in a yellow bar at the top or a white box at the bottom. It may look like this:

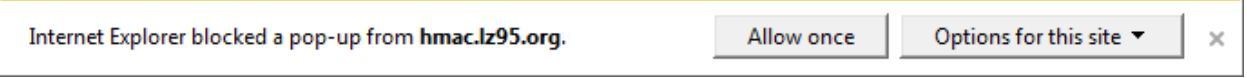

When you see this message, click "Allow Once" to allow it temporarily. To disable it for future use,

- 1. Choose Tools, Pop-up Blocker, Pop-up Blocker Settings.
- 2. Type in "hmac.lz95.org" in the "address…" box and click the "Add" button.

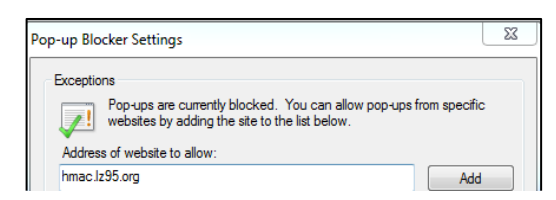

3. Close the window.

## *Microsoft Edge*

1. Select the 3 dots in the upper right hand corner of the browser window

 $\mathbb{Z}$ ⊵  $\sim$   $\sim$   $\sim$ ∡\≡

- 2. Select Settings.
- 3. Select Advance Settings.
- 4. Slide the Pop-Up button to the Off position.

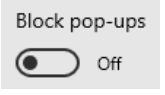

## *Chrome*

When a pop-up window is blocked in Chrome, you may see either  $\boxed{\mathbf{R}}$  Pop-up blocked or  $\boxed{\mathbf{x}}$ 

In the upper right corner of the screen. To disable it, click on the  $\overrightarrow{X}$  icon and choose "Always allow pop-ups from the hmac.lz95.org".

To turn them off using Chrome settings:

- 1. Click on the three vertical dots  $\frac{1}{1}$  in the upper right corner of the browser screen.
- 2. Choose "Settings" and then click "Show Advanced Settings".
- 3. Under Privacy and Security, click the arrow for "Content settings".
- 4. Click on the arrow for "Pop-ups".
- 5. Click on Add and enter "hmac.lz95.org" in the box provided, and then click the "Add" button.
- 6. Close the "Settings" window.

#### *Firefox*

- 1. If necessary, press your "alt" key to expose the "Tools" menu.
- 2. Choose "Tools", and then select "Options".
- 3. Click "Content" from the pane that comes up on the left hand side of the screen.
- 4. To the right of the "Block pop-up windows", click the "Exceptions" button and add "hmac.lz95.org". Press "Allow".
- 5. Click the "Save changes" button.

#### *Safari – Mac*

- 1. Choose Safari > Preferences, then click Security.
- 2. Turn off "Block Pop-Up Windows".

#### *For newer versions of Mac OS, use these instructions:*

Block or Allow all Websites by Default:

- 1. Select Safari > Preferences, then select Websites at the top of the window.
- 2. Select Pop-up Windows on the left side.
- 3. Use the "When visiting other websites" drop-down menu to select one of the following:
	- a. Block and Notify
	- b. Block
	- c. Allow

Block or Allow Single Website:

- 1. Visit the website you would like to block or allow.
- 2. Select Safari > Preferences.
- 3. Select on Websites at the top of the window.
- 4. Select Pop-up Windows on the left side.
- 5. The website should be listed where you can select one of the following in the drop down menu:
	- a. Block and Notify
	- b. Block
	- c. Allow

When Safari is set to "Block and Notify", you can allow pop-up windows right after they have been blocked by select the two boxes in the address bar.

\*\*\* because disabling pop-up windows can be a security issue for your computer, District 95 recommends you *re-enable* your pop-up blocker when finished using the Home Access Center. Safari blocks or unblocks pop-ups from **all sites**, not only from the Home Access Center.

## *Safari – iPad / iPhone*

- 1. Open the "Settings" app.
- 2. Navigate to "Safari" and disable "Block Pop-ups".

\*\*\* because disabling pop-up windows can be a security issue for your computer, District 95 recommends you *re-enable* your pop-up blocker when finished using the Home Access Center. Safari blocks or unblocks pop-ups from **all sites**, not only from the Home Access Center.

# *Android Tablet/Android Phone Using Chrome (Devices may differ)*

1. Go to the upper right-hand corner of your Chrome browser and click on the three vertical dots.

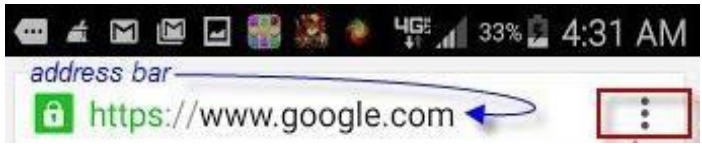

2. A drop-down menu will appear when you click on the three dots. Go down the list until you see "Settings".

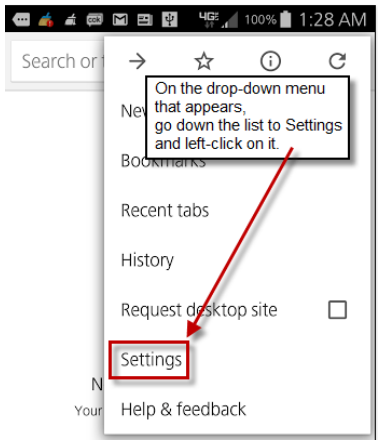

3. On the Settings screen, go down the list to the Site settings.

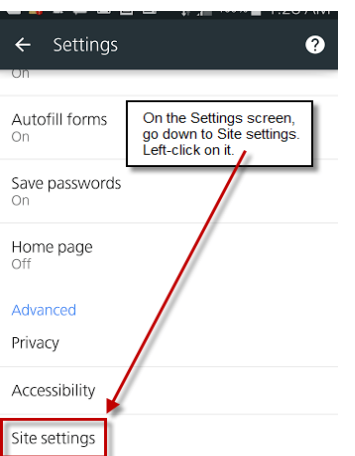

4. You can adjust pop-up blocker settings as shown in the next few screenshots.

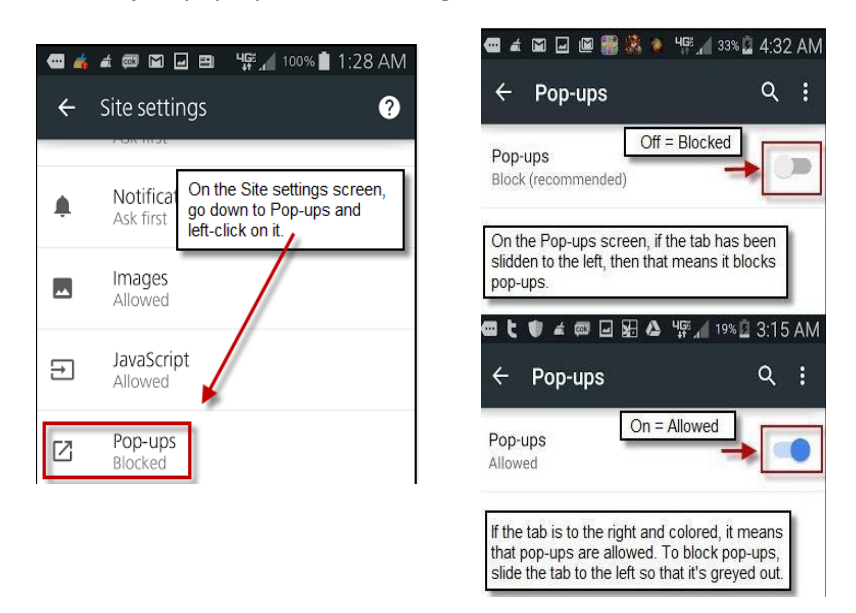

\*\*\* because disabling pop-up windows can be a security issue for your android tablet or phone, District 95 recommends you *re-enable* your pop-up blocker when finished using the Home Access Center.